# **PPE12 Astell&Kern INSTRUCTION BOOK UserGuide**

**IRIVER** 

## **CONTENTS**

## **Getting Started \_01**

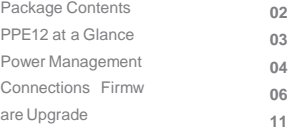

## **Using the Device \_02**

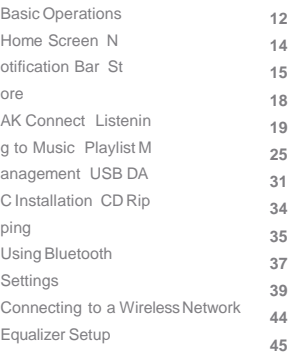

## **Miscellaneous \_03**

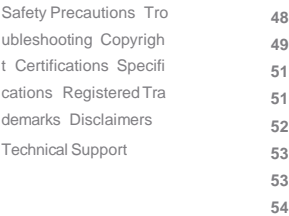

**PPE12** Contents may be changed without prior notice to **Package** Contents may be changed without prior notice to<br>
improve the performance or quality of the product. Contents **Protective Film Quick Start Guide & WarrantyCard**

**Micro-USB Cable microSD Card Slot Cover**

**Leather Case & Protective Film:** Protect the device and its screen. The warranty for the leather case guarantees the qu ality of theleather.

**Micro-USB Cable:** Connect the device to a computer or charge the device.

**Quick Start Guide:** Basic overview of device functionality. **Warranty Card:** The warranty card is required for customer and technical support. Do not misplace the card.

**User Guide:** The User Guide can be downloaded from the Astell& Kern website. [\[http://www.astellnkern.com/](http://www.astellnkern.com/) > Support > Download]. **MicroSD Card Slot Cover:** The cover is used to protect the microSD card slot when not in use. It is installed on the product by default.

## PPE12 at a Glance

The appearance of the product as well as the printed and engraved information may vary depending on the model.

#### **Earphones / Optical PortPower**

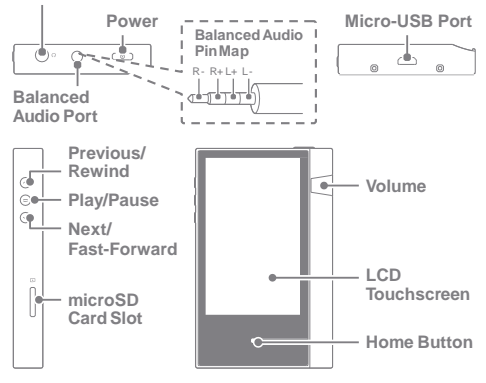

**Earphones / Optical Port: Output sound to connected ear** phones. Music can be played back on a S/PDIF-capable ex ternal device by using an optical cable.

**Power:** Turn the screen on and off.

Long press - Turn the device on and off.

**Balanced Out:** Output sound to earphones or headphones that support balanced audio connections. Connect to an e xternal audio device by using both the earphone port (grou nd) and balanced audio port (LR) in conjunction.

**Micro-USB Port:** Connect to a computer or recharge the device.

**Expansion Unit Balanced Out: Output sound to an expans** ion device that supports balanced audio connections. **Previo us/Rewind:** Play the previous song or restart the song.

Long press - Rewind.

**Play/Pause:** Play or Pause a song. Long press - Show the playback screen. **Next/Fast-Forward:** Skip to the next song. Long press: Fast-forward. **L CD Touchscreen:** Display with touch control. **Vol ume:** Control the volume by turning the wheel. **microSD Card Slot:**Insert a microSD card and access its files. **Home Button:** Show the home screen.

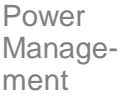

#### **TurnOn/Off**

- 1. Long-press the  $\lceil \circ \overline{\circ} \rangle$  button to turn on the device.
- 2. While the device is on, long-press the [ ] button to disp lay a shutdown confirmation message.
- 3. Press [Confirm] to turn off the device.
	- **This device has an automatic shutdown feature to reduce batter** Œ y consumption. The device will turn off after a defined period if t<br>here is no user input. [ - Power Soving - Automatic Shutdown] ( **See p. 42)**

#### **Turn the Screen On/Off**

- 1. While the screen is on, press the [ ] button to turn off t he screen.
- 2. Press the  $\lceil \frac{1}{2} \rceil$  button again to turn off the screen.

**This device has an automatic timeout feature to reduce battery c** T **onsumption. The screen will turn off after a defined period of tim e if there is no user input. [ - Power Saving - Screen Timeout] (S ee p.42)**

#### **Reset Function**

1. In cases of unexpected device failure or freeze, press the [ ] button for 12 seconds to force a shutdown. The device can be restarted after a shutdown.

The device can be restarted after a shutdown.

**Resetting the device will not affect the stored data or time settin** T **g.**

**Do not use the reset function while the product is in use. Doing s o may corrupt the data on the device.**

#### **Charging**

- 1. Turn on the computer.
- 2. The device will charge automatically when connected to a computer via the micro-USB cable.

**When charging via PC connection, the charging time may vary d** Œ epending on whether the device is turned on or off. The maximu<br>m charge time with a 5V 2A charging adapter is 4 hours (Fully dis **charged battery, power off). The device will not charge normally when using a fast-charge ad apter that supports 5V and 9V together. Doing so may cause da mage to thedevice. If the device is on and/or being used while charging, the charge t** ime may be longer or the battery may not fully charge. Charging<br>with the device turned off is recommended.<br>The device may not charge if the PC or USB connection goes int **o standby or sleep mode.** The device may charge slowly or not charge at all in extreme te<br>mperatures. Charging in a room-temperature setting is recomm **ended. The built-in battery will gradually lose capacity over time accordi** ng to the number of charges/discharges.<br>Be sure to use a high-powered USB 2.0 port. A low-powered US<br>B port (e.g. keyboard or USB hub without a dedicated power sup **ply) will increase the charging time.** Do not use any micro-USB cable other than the one supplied wit<br>h the device. Doing so may cause a malfunction.

#### Connec-**Earphones/Headphones**

tions

1. Connect earphones or headphones to the earphones port.

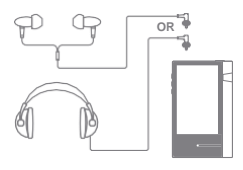

#### **Balanced Earphones/Headphones**

1. Connect supported earphones or headphones to the balanced port.

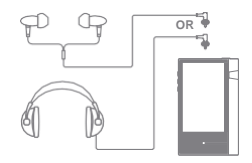

#### **Balanced Audio Device**

1. Connect to an external audio device by using the Earphones port and Balanced port in conjunction.

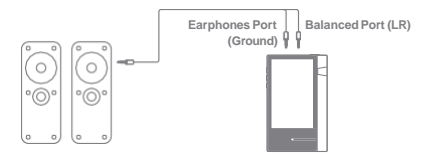

Optical Out

1. Music can be played back on a S/PDIF-capable external audio device by using an optical cable.

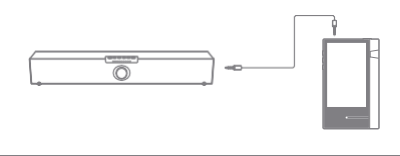

**DSD format is converted to PCM when using Optical Out. The volume will be fixed at the maximum level.**

Connecting to a Computer

- 1. Turn on the device and your PC.
- 2. Connect the device to your PC as a standard USB device by using a micro-USB cable. [  $\bigcirc$ - Connect USB]
	- Media Device (USB Drive): Transfer files from a PC to the device.
	- DAC input: Listen to music located on a PC through the device. (See p. 34)

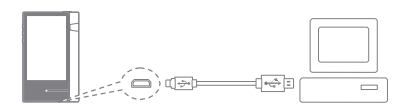

Mac users need to download and install the MTP program from<br>the Astell&Kern website. <mark>[\[http://www.astellnkern.com](http://www.astellnkern.com/)</mark> Support > T **Download] For an optimal connection, quit any unnecessary programs befo** re connecting the device to the computer.<br>Only use the micro-USB cable supplied with the device. Doing so

**may cause a malfunction.**

Windows XP users require Service Pack 2 and Windows Media<br>Player 10 to be installed for the computer to recognize the USB **device.**

**Download necessary Service Packs and Windows Media Player f rom the Microsoft website. [http://www.microsoft.com](http://www.microsoft.com/)**

#### **Disconnecting from the Computer**

1. Verify that all operations are completed before attempting to disconnect the device from the computer.

**Disconnecting the device from the computer during an operation (e.g. file transfer) may corrupt data on the device.**

#### **Copy Files/Folders to the Device**

1. To copy files/folders from your computer, select the des ired files/folders and drag & drop them into the USB de vice.

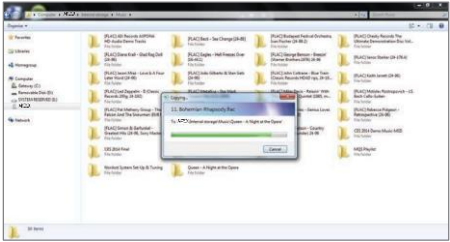

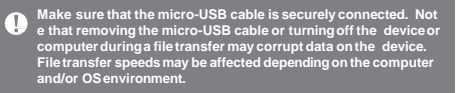

#### **Delete Files/Folders on the Device**

- 1. Right-click the desired file/folder, and then select [Delete].
- 2. Select [Yes] in the [Confirm File/Folder Deletion] window to delete the selected file/folder.

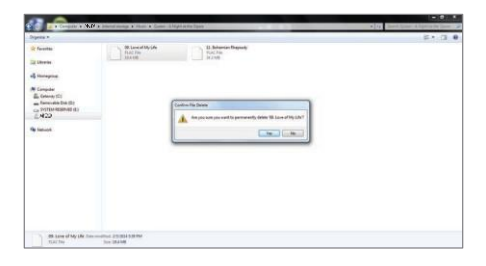

#### **Insert/Remove a microSD Card**

1. Refer to the diagram and gently insert a microSD card into the microSD c ard slot.

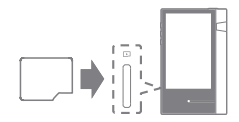

- 2. To safely remove a microSD card, select [Safely remove SD card] fr om the Notification Bar or select [ Unmount SD card] from [-nSyste] m Information].
- 3. Gently press the microSD card to release it from the slot.

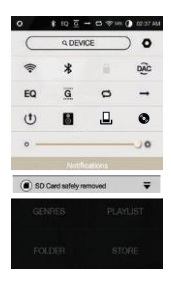

#### **Recommended microSD Cards**

Brand : SanDisk, Transcend

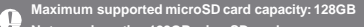

- **Notes on inserting 128GB microSD card.**
	- **Do not force the microSD card into the slot. Doing so may cause damage to the device and/or microSD card. Do not repeatedly insert/remove the microSD card.**
	-
	- **If the microSD card is improperly inserted, it may become immovable or cause damage to the device.**

- **Notes on removing a microSDcard Be sure to safely unmount and remove the microSD card from the device. Not following the proper procedure may corrupt da ta and cause serious damage to the system.**
- **Do not remove the microSD card while it is in use. Doing so m ay cause data corruption/deletion, malfunction, anddamage to the microSDcard.**

**Miscellaneous**

- **If the device is unable to recognize the microSD card and/or malfunctions, format the memory card before use. We reco mmend using the FAT32 format.**
- **Using microSD cards other than the recommended brands may cause device malfunction. A microSD card is not included with this device. Please**
- **purchaseseparately.**

## Firmware Upgrade

#### **Wi-Fi Update / OTA(Over-the-Air)**

- 1. Connect to a wireless network.
- 2. When a new firmware version is available, the screen will display a Firmware Update Guide window.
- 3. Select [Update] and choose the items for update.
- 4. Follow the on-screen instructions and proceed with the firmware upgrade.

**Refer to page 44 of the manual for more information on connecti** Œ

ng to a wireless network.<br>The firmware upgrade may not initialize if the battery level is too<br>low. (A minimum battery level of 50% is required.)

**Moving to another screen during a file download will cancel the download.**

**Do not disconnect from the wireless network while downloading a firmware upgrade. Doing so may cause data corruption and/or** 

**damage to thesystem. If an error occurs or the notice in the Notification Bar disappears during an upgrade, download the firmware update again through [ - Update - System Update].**

## Basic **LCD Touchscreen** Operations 1. This device features an LCD touchscreen that allows you t

o perform operations by touch.

Interact with the device by touching the screen to access various features.

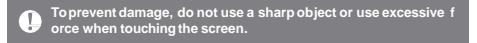

#### **Return to the Home Screen**

1. Press the [Home] button at any time to return to the HomeScreen.

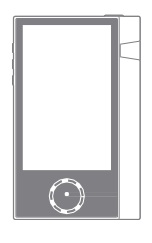

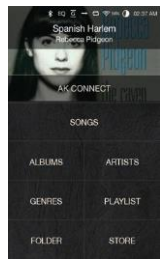

**Home Screen**

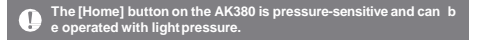

### **Navigating Up/Down in a List**

1. Scroll through the list by dragging the list screen [up] and [down].

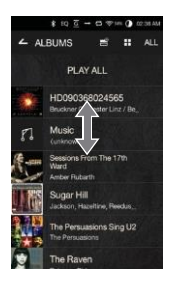

Home Screen

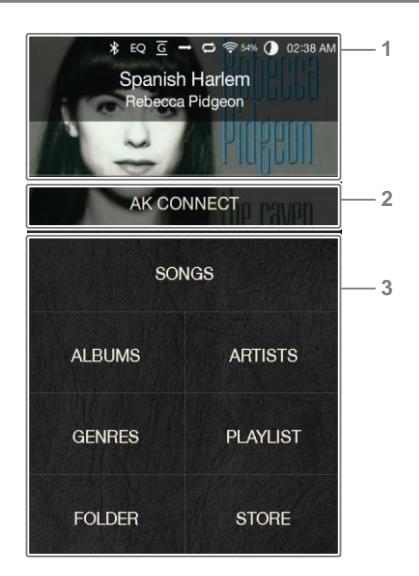

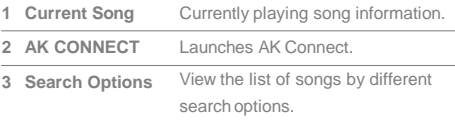

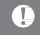

**The search options can be long-pressed and dragged tochange theirlocations.**

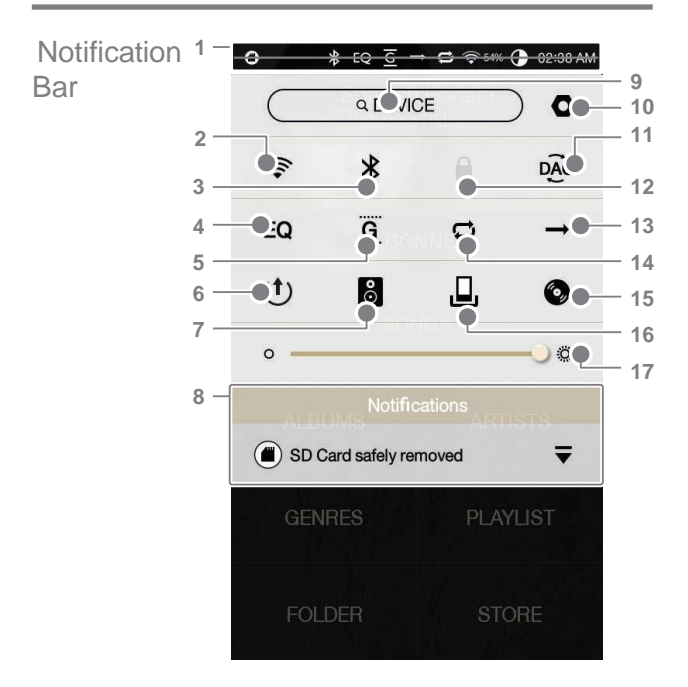

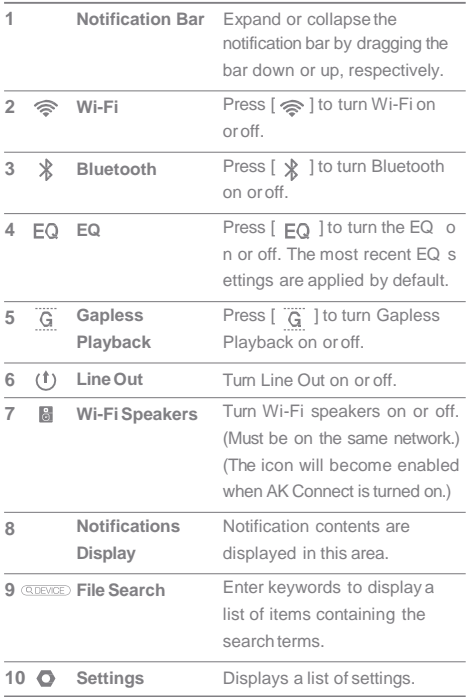

المستنبذ

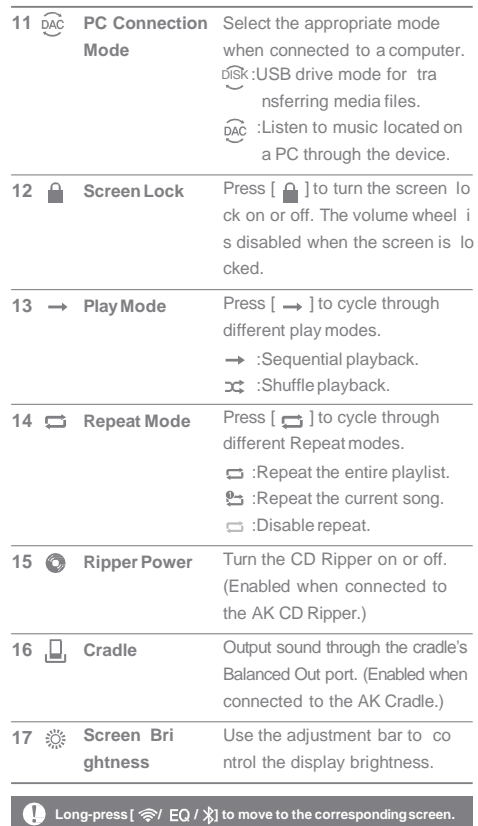

### connected to a wireless network. Purchasing Conveniently purchase music from the Store when Music from a Store

### **Purchasing Music**

- 1. Connect to a wireless network.
- 2. Select [Store] from the home screen.
- 3. Select the desired store.
- 4. Check the user guide or help menu within each store for detailed information.

# AK

The PPE12 can access and play back music files stored on a computer on the same network as well as output sound CONNECT a computer on the same network

#### **MQS Streaming Server Installation**

- 1. Visit the Astell&Kern website and download the server installer that corresponds to your operating system. [\[](http://www.astellnkern.com/) [http://www.astellnkern.com](http://www.astellnkern.com/) > Support > Download].
- 2. Run the downloaded installer and follow the on-screen instructions.
- 3. Check the User Guide within the program for detailed information on using the MQS Streaming Server.

#### **System Requirements** Œ

- **PC Minimum System Requirements OS : Windows XP, Windows 7/8 (32 & 64-bit)** 
	- **Mac Minimum System Requirements OS X 10.7 (Lion) orlater**
	-

#### **Connecting to the AK Connect Server**

- 1. Turn on the server and connect to the same network as the PPE12.
	- Run the MQS Streaming Server on your computer.
- 2. Turn on [AK Connect] from the device settings.
- 3. Press [AK Connect] from the home screen.

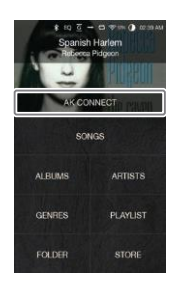

## **UserGuide**

4. A list of servers on the same network as the PPE12 will be displayed.

5. Scroll the screen left and right to s elect a server. The selected server will be connected and the server h ome screen will be displayed.

6. Select a search option at the bott om of the server home screen to display a list of music.

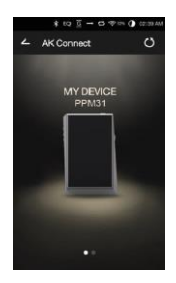

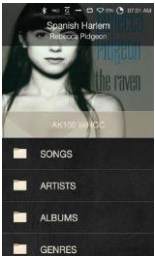

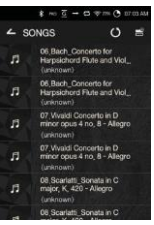

**Refer to page 44 of the manual for more information on connecti ng to a wirelessnetwork.** E

#### **Streaming and Downloading from the Music Server**

- 1.Select a search option from the server Home Screen to display a list of music.
- 2. Select a song to begin streaming.

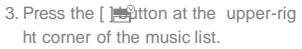

- 4. Select the desired music, and then press the  $\lceil \cdot \rceil$  button at the top of the screen to begin downloading.
	- A message on the Notification Bar will indicate a completed download.

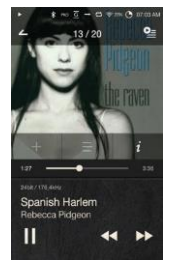

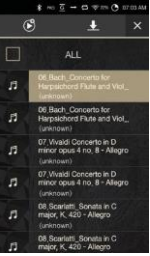

**Depending on network conditions, song loading may be slow or streaming may stutter.**

**Server response may be slow when the server computer is unde rload.**

**Depending on network conditions and server status, the PPE12' s performance may be affected when streaming and downloadin**

g at the same time.<br>Terminating music streaming or pressing the item being downloa<br>ded within the Notification Bar will stop the downloading.

### **Selecting Speakers**

- 1. Turn on the speaker(s) to be conn ected, and then connect it to the same network as the PPE12.
- 2. Turn on [AK Connect] from the device settings.
- 3. Press  $\begin{bmatrix} 9 \\ 1 \end{bmatrix}$  from the notification bar to display a list of speakers available on the same network as the PPE12.
- 4. Scroll the screen left and right to select a speaker. The selected sp eaker will be connected, and mus ic will be played back through the speaker.

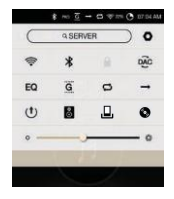

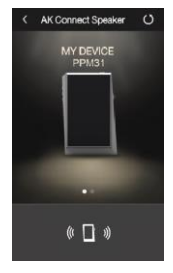

#### **AK Connect Usage Examples**

#### Example 1

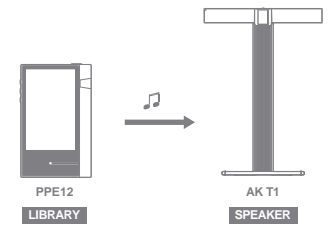

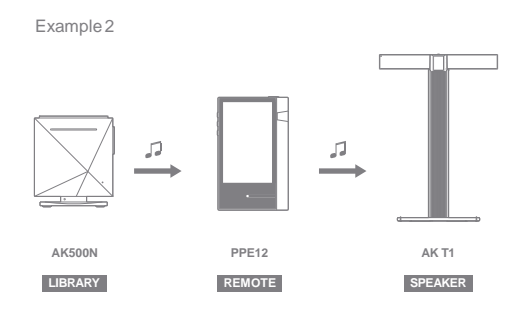

Example3

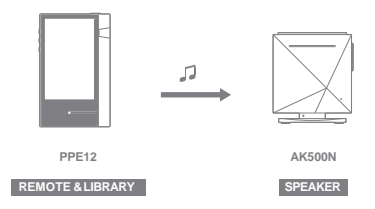

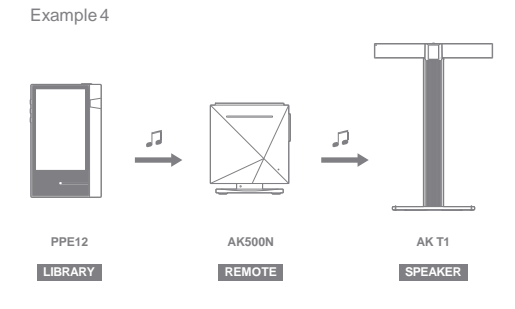

Example<sub>5</sub>

**LIBRARY**

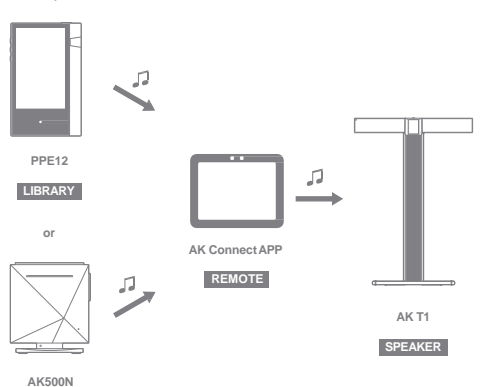

## Listening to Music

#### **Selecting Music**

- 1. Select a search option at the bottom of the home screen to display the playlist.
- 2. Select a song from the list to begin playback.

**Select [Folder] to search music by folder.** Œ **Continuous Playback: Approximately 10 hours (Basis: FLAC, 16- bit, 44 kHz, unbalanced output, volume 80, EQ off, LCD off) Sup ported Formats: PCM [8 – 384 kHz (8/16/24/32-bit)], DSD [2.8/5.6 MHz]**

#### **Listening to Music**

- Press  $\left| \right|$  at the top of the music list to display music options.
	- : Add the selected file after the current/last song of the current playlist.
	- $\equiv$ : Add the selected file to the playlist.
	- $\Box$ P: Copy the selected file.
	- : : Move the selected file.
	- **in**: Delete the selected file.
- Select an album cover from the home screen to begin playback.
- Turn the [Volume Wheel] to adjust the volume.
- Press [ ] during playback to pause and [ ] to resume pla yback.
	- You can also pause/resume playback by pressing the  $\lceil$   $\lceil$   $\lceil$  button on the device.
- Press [ / ] during playback for the previous/next song. Play t
	- he previous/next song by pressing the [ / ] button on the device.
- Long-press [  $/$  ) during playback to rewind/fast-forward.  $\alpha$  Rewind/fast-forward by pressing the  $\lceil / \rceil$  button on the device.
- Drag the progress bar to the desired location during playback.
- Press the [Home] button on the device to go to the Home Screen.
- Press the album cover during playback to display an additional screen.
	- : Display the previous screen.
	- : Display the current playlist.
		- o Press [  $\frac{1}{2}$  Press [  $\frac{1}{2}$  Press [  $\frac{1}{2}$  Press [  $\frac{1}{2}$  Press [  $\frac{1}{2}$  Press [  $\frac{1}{2}$  Press [  $\frac{1}{2}$  Press [  $\frac{1}{2}$  Press [  $\frac{1}{2}$  Press [  $\frac{1}{2}$  Press [  $\frac{1}{2}$  Press [  $\frac{1}{2}$  Pres der.
		- $\circ$  Press  $\lceil \frac{m}{n} \rceil$  at the top of the music list to display music options.
			- $\equiv$ : Add the selected file to the playlist.
			- $\triangleq$ : Delete the selected file.
	- : Add the current song to the playlist.
	- : Display lyrics for the current song.
	- : Display current song information.

#### **Playlist Screen**

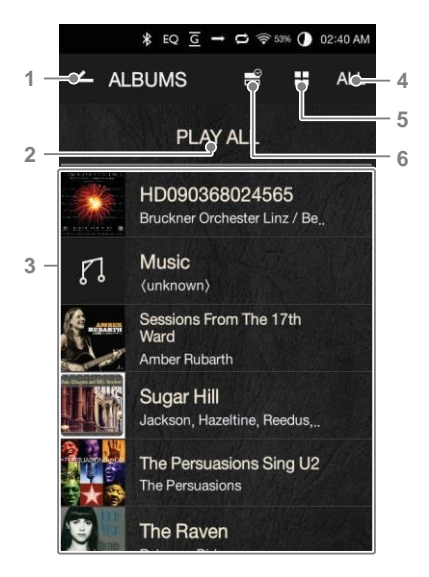

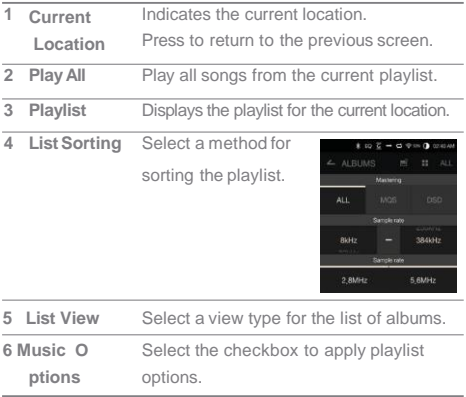

المستنبذ

**Music Player Screen**

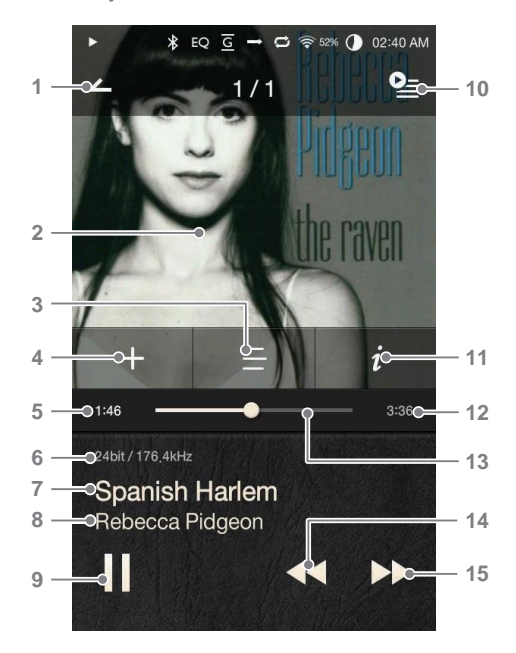

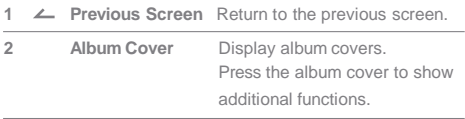

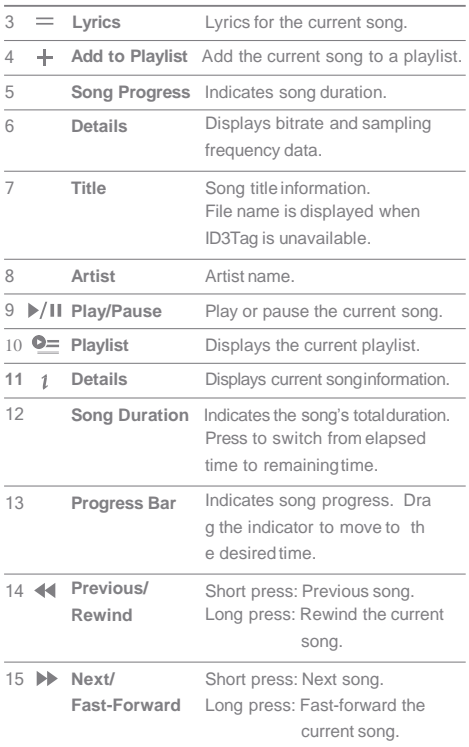

المستنبذ

## **UserGuide**

## Playlist Management

#### **Creating a Playlist**

- 1. Press [Playlist Playlists] from the home screen to display a list of pl aylists.
- 2. Press [+] at the upper-right corner of the screen.
- 3. Enter a name for the playlist, and then press [Add] to create a new playlist.

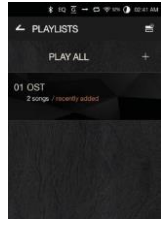

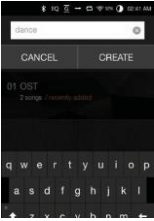

#### **Adding a Song to a Playlist**

- 1. Press [Playlists] to display a list of playlists.
- 2. Select a playlist and press [+ Add] to display a list of songs.
- 3. Select the desired song, and then press [+ Add] to add the song to the selected playlist.

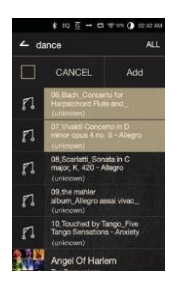

### **Removing a Song from a Playlist**

- 1. Press [Playlists] to display a list of playlists.
- 2. Select the desired playlist, and then press  $[$   $\equiv$   $]$  at the top of t he screen.
- 3. Select the desired song, and then press  $\left[\begin{array}{c} \blacksquare \\ \blacksquare \end{array}\right]$  to remove the song fr om the selected playlist.

#### **Editing the Playlist Order**

1. Press [  $\frac{1}{2}$  next to the playlist to modify the playlist order.

#### **Playing a Playlist**

- 1. Press [Playlists] to display a list of playlists, and then press  $[\Box$ at the top of the screen.
- 2. Select the desired playlist for playback.
- 3. Press  $[\sqrt{\mathbf{g}}]$  at the top of the screen to add the selected playlist after th e current/last song of the current p laylist.

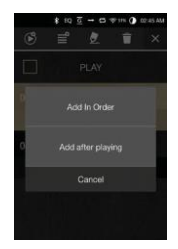

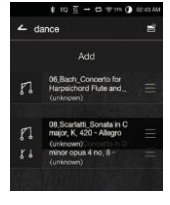

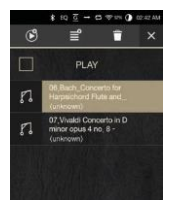

### **Renaming a Playlist**

- of playlists, and then press  $[$ 1. Press [Playlists] to display a list at the top of the screen.
- 2. Select a playlist to be renamed.
- 3. Press [  $\parallel$  at the top of the screen to display a rename window.
- 4. Enter a name for the playlist, and then press [Rename] to save the playlist under a new name.

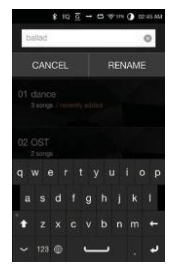

#### **Deleting a Playlist**

- 1. Press [Playlists] to display a list of playlists, and then press  $[$ at the top of the screen.
- 2. Select the playlist to be deleted.
- 3. Press  $[\begin{array}{c} \leftarrow \end{array}]$  at the top of the screen to delete the selected playlist.

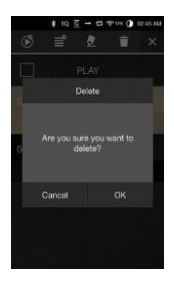

# USB DAC<br>Installation

The USB DAC functionality allows the PPE12 to be recognized as a sound card on a computer. Music from the computer is played through the device's earphones port for an enhanced listening experience.

#### **USB DAC Specifications**

- Supported OS Windows XP (32-bit) / Windows 7 (32/64-bit) / Windows 8 (32/64-bit)
- USB DAC Support Specifications
	- Supported Formats: WAV, FLAC, WMA, MP3, OGG, A PE (Normal, High, Fast), AAC, ALAC, AIFF, DFF, DSF
	- Sample Rate: 44.1 kHz 96 kHz
	- Bit Rate:16-bit/24-bit
- Control the volume with the PPF12's volume wheel

**Sound will not play back for files that exceed the supported form** Œ **ats.**

**Volume control is unavailable when the LCD screen is turned off during USB DACconnection.**

**The Previous, Play, and Next buttons are unavailable during USB DAC connection.**

**Playback may stutter when computer performance is slow or the** 

USB connection is experiencing heavy usage.<br>There may be issues with audio-to-video synchronization during<br>video playback depending on the sound quality and operating en<br>vironment.

**Optical output (S/PDIF) is unavailable during USB DAC connecti**

on.<br>Volume cannot be adjusted via the Windows volume control. The<br>volume wheel on the device or volume control on the appropriat **e program must be used to adjust the volume.**

## CD Ripping Connect the AK Ripper (sold separately) to rip CDs.

#### **Turning the AK Ripper On/Off**

- 1. Set  $\overline{O}$  CD Ripping to On.
- 2. After connecting the product, pull down the notification bar and press the CD ripping icon to use the AK Ripper.
- 3. While the AK Ripper is turned on, pull down thenotification bar and press the CD ripping icon to stop the AK Ripper operation.

#### **Automatic CD Ripping**

- 1. Connect the AK Ripper and insert a CD.
- 2. The metadata (ID3 tags) for the inserted CD will be retrieved viaGracenote.
- 3. CD ripping will begin automatically after the metadata has been retrieved.
- 4. When finished, press [OK] on the results prompt to complete automatic CD ripping.

#### **Manual CD Ripping**

- 1. When the AK Ripper is connected and a CD is inserted, t he [CD Ripping] menu will be activated on the home screen.
- 2. Press the [CD Ripping] menu and select the desired file format (FLAC or WAV).
- 3. The Gracenote database will be searched for matching CD metadata after the file format is selected.
- 4. When the database search is complete, press [Start] to begin CD ripping.
- 5. Rip only selected songs.

#### **CD Ripping Results**

- . Indicates that CD ripping is complete, or that although an error occurred, CD ripping was successfully compl eted via errorcorrection.
- $\bullet$   $\times$  : Indicates that the song currently being ripped can be canceled via user input.
- $\bullet$   $\wedge$ : Indicates that CD ripping failed due to a scratch on the CD or other similar reasons. Also indicates that CD ripping was canceled due to user interruption.

**To search the Gracenote database, the PPE12 must be connecte** Œ **d to the Internet via Wi-Fi. The database access time may vary d epending on the network environment. Please note that metadata for certain CDs may not be available on the Gracenote database. You may not access the Home screen while CD ripping is in prog ress. The AK Connect service will be disabled during CD ripping. The**  service will automatically restart when CD ripping is completed.<br>Music playback will be disabled during CD ripping, and tracks th<br>at have been ripped will not be available for playback until the en **tire CD has been ripped. You can set the desired file format and ripping speed from the [ - CD Ripping] menu. Several attempts at correction will be made for data with errors**  when the feature is enabled under [ - C@Ripping - Error Correct<br>ion]. Please note that the CD ripping speed will be affected when<br>this feature is enabled.

## Using Bl uetooth

Connect a Bluetooth device to listen to music wirelessly.

#### **Turning BluetoothOn/Off**

A Bluetooth device must be paired with the PPE12 prior to use. Refer t o the Bluetooth device's instruction manual for details.

1. Select [  $M$  from the home screen, o r select [On/Off] from [  $\bullet$  - Blu etooth].

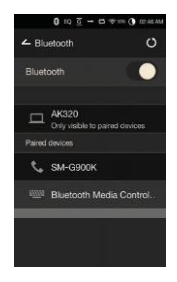

#### **BluetoothPairing**

1. Select the appropriate Bluetooth device from the list of availabledevices.

**A Bluetooth device must be paired with the PPE12 prior to use. Refer to the Bluetooth device's instruction manual for details.**

#### **Terminating a Bluetooth Connection**

1. Press the connected Bluetooth d evice and confirm the message prompt to disconnect the device.

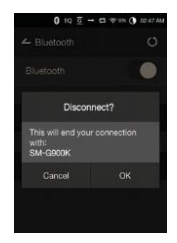

#### **Removing a BluetoothPairing**

- 1. Press  $[$   $\frac{1}{2}$   $\frac{1}{2}$  the right of the pai red device to be redirected to the settings screen.
- 2. Select [Remove Pairing] to complete the process.

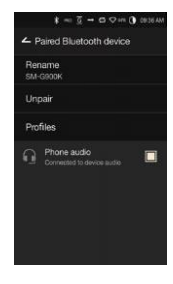

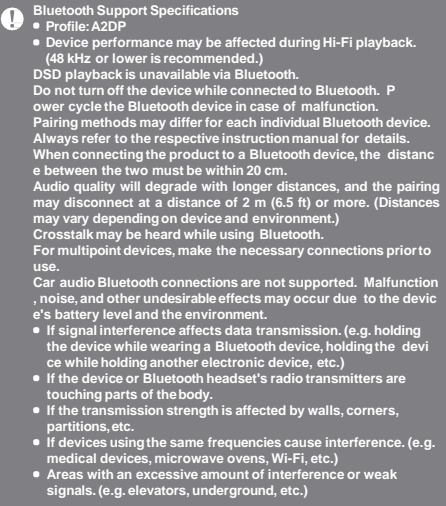

Set up the device according to the user's needs. The settings m enu may vary depending on the firmware version.

#### Setup

- 1. Select  $\lceil$   $\bullet$   $\rceil$  from the home screen notification bar.
- 2. Select the desired item for setup.

#### Wi-Fi

Change wireless network settings and turn Wi-Fi on or off.

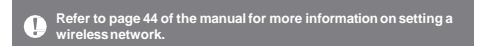

#### Bluetooth

Connect a Bluetooth device to listen to music wirelessly.

**Refer to [Using Bluetooth] on page 37 of the manual for more inf ormation on setting up a Bluetooth connection.** T

#### AK CONNECT

**B** Set whether to use AK Connect

#### **Equalizer**

- Set the equalizer according to the user's preferences. Pro EQ: EQ Preset recommended by professionals.
	- User EQ: Adjust the frequencies according to the user's preferences.

**Supported Formats for EQ: PCM [8 –192 kHz (8/16/24-bit)] DSD (Equalizer disabled during 32-bit playback.)** Œ **Using the equalizer may negatively affect device performance. R efer to pages 45 - 47 of the manual for more information on usin g theequalizer.**

#### **GaplessPlayback**

Play the next song without any interruptions/silence. Ga o pless playback is only supported between two files wi th identical bit rates, sample rates, and channels.

#### **LineOut**

- Turn Line Out on or off.
	- Enabling Line Out and pressing [Line Out] on the volume control window will lock the volume level at maximum.

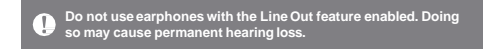

#### **Left-Right Balance**

Adjust the left-right balance for earphones/headphones.

#### **Amp**

Set the amplification level when connected to the AKAmp.

#### **CD Ripping**

Set the automatic CD ripping function as well as the file format and ripping speed.

#### **ScreenBrightness**

Adjust screen brightness settings.

#### **Theme**

• Change the theme.

#### **Date &Time**

Set the current date and time.

#### **Device Name**

Set the name of the device. The maximum name length is 30 characters.

#### **Language**

- Select the display language.
	- Supported languages: English, Korean, Japanese, Chin ese (Simplified/Traditional), French, Russian, German

#### **Keyboard**

- **Select the keyboard language.** 
	- Supported languages: English, Korean, Japanese, Chinese (Simplified/Traditional), Russian

#### **Power**

- Automatic Shutdown: The device will turn off after a defined period if there is no user input.
- Screen Timeout: The screen will turn off after a defined period when there is no user input.
- Sleep Timer: Music playback will stop, and the device will turn off after a defined period.

#### **USBConnection**

- Media Device (USB Drive): Connect to a computer to transfer media files.
- DAC Input: Listen to music located on a PC through the device.

#### **Download**

Select a folder for downloaded files.

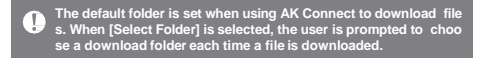

#### **Update**

- System Update: Update the system when a new version is found.
- **Application Update: Update the default applications** (including the Store) when new versions are found.

#### **System Information**

System Information: View model number, firmware version, and data storage information. The microSD card can be mounted/dismounted, and data can be deleted.

**Formatting the microSD card will delete all data on the memory card. Be sure to backup any important files before formatting. W hen formatting the microSD card from a computer, be sure to se lect the FAT32system.**

#### **SystemRestore**

- Database Initialization: Reset the internal database. The e database initialization time may vary depending on th e number of files stored on the device.
- Default Settings: Revert all user settings back to their original settings.
- Factory Reset: Delete all user data and restore the device to its original factory settings.

## **UserGuide**

## Connecting **Connecting to a Network**

## to a Wir eless N etwork

1. Long-press  $\lceil \text{ } \text{ } \text{ } \text{ } \text{ } \text{ } \rceil$  from the Notifi cation Bar or select  $\begin{bmatrix} \bullet & \bullet \end{bmatrix}$ Wi-Fi] to display a list of access points (AP).

- 2. Select the desired AP to connect to the wirelessnetwork.
	- Additional information (enc ryption key, index, etc.) ma y be required depending o n the network settings.
- 3. Long-press the network name a nd select [Network Settings] to edit specific network settings.

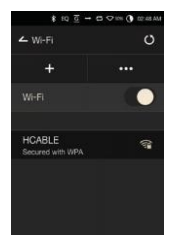

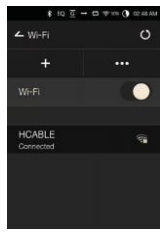

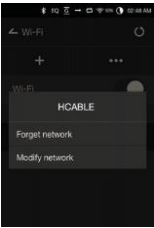

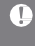

**Networks requiringbrowser or other additionalcertifications are not supported. Channels 1 through 11 are supported.**

## Equalizer **Setup**

#### **EqualizerSetup**

1. Long-press [EQ] from the Notification Bar, or turn on the feature from  $\lceil \bullet \rangle$  - Equalizer].

2. Press [Pro EQ] at the upper-left corner of the screen and select  $[ + ].$ 

3. Enter a name for the custom EQ settings and select [Add].

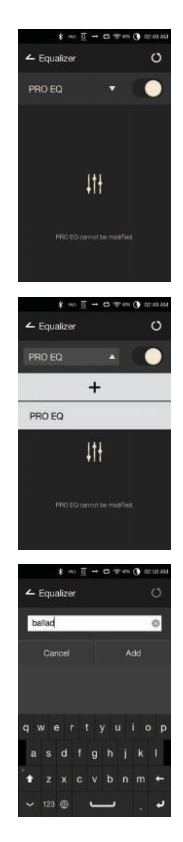

- 4. Adjust the frequencies left and right according to the user's p references.
- 5. The number values at the lowerleft corner of the screen can be adiusted for fine-tuning.

6. Press  $[ \; \cdot \; ]$  at the lower-right c orner of the screen to display t he PEQ settings screen. The frequency, gain, and Q value s can be adjusted according to th

e user's preferences.

 $10.7 - 0.7$ Ő

![](_page_46_Figure_6.jpeg)

#### **Resetting the Equalizer**

1. Select the desired EQ setting and press  $\lceil \cdot \rceil$  at the bottom of the screen to revert the EQ to its default settings.

![](_page_46_Picture_9.jpeg)

#### **Deleting an Equalizer**

- 1. Press [Pro EQ] at the upper-left corner of the screen.
- 2. Press [ mext to the desired it em to delete the selected eq ualizer.

![](_page_47_Picture_4.jpeg)

#### **Renaming an Equalizer**

- 1. Press [Pro EQ] at the upper-left corner of the screen.
- 2. Press [  $\gamma$  )  $\gamma$  hext to the desired ite m and enter a new name for th e selected equalizer.
- 3. Press [Rename] to apply the changes.

![](_page_47_Picture_9.jpeg)

## Safety Pre cautions

#### **Device**

- When a plug is inserted into the earphones, balanced, or USB port, do not apply any force or shock to the plug. D
- o not insert any metal objects (coins, hairpins, etc.) or fla mmable debris into the device.
- Do not place heavy objects on the device.
- $\bullet$  In case the device gets wet (rain, water, chemicals, medici ne, cosmetics, sweat, moisture, etc.), do not power on the device and allow it to dry thoroughly. Contact the nearest iriver Customer Support Center.

(Malfunctions due to exposure to liquids will be repaired for a fee regardless of the warranty period and such da mage may not be repairable.)

- Avoid exposing the device to direct sunlight or extreme temperatures (-5℃ - 40℃; 23°F - 104°F) such as the in side of a car during the summer.
- Do not store or use in hot and humid places such as saunas.
- Avoid places with excess moisture, dust, or smoke.
- Do not use for extended period on blankets, electric blankets, or carpet.
- Do not place near a fire or in a microwave.
- Never attempt to disassemble, repair, or alter the product.
- Do not store for extended periods in a confined space wit h the power on.
- Do not place the device near magnetic objects (magnets, televisions, monitors, speakers, etc.).
- Never use chemicals or cleaning products on the device since they can damage the paint and surface coating. A
- void dropping or subjecting the device to a strong impa ct (excessive vibration, etc.).
- Do not press multiple buttons simultaneously.
- Do not disconnect the micro-USB cable during data transfer.
- When connecting the micro-USB cable, use a USB port o n the back of the PC. Connecting to a defective or dama ged USB port may damage the device.
- Displaying one image for an extended period may cause screen burn-in (afterimage).
- Using poor quality protective films or adhesive stickers on the screen may cause damage.
- Do not insert any foreign objects into the earphones port.

#### **Other**

- Do not use earphones/headphones or operate the product while operating any type of vehicle. It is not only dangerous but may be a violation of the law in certain regions.
- Do not use the product during physical activities (driving, walking, hiking, etc.).
- Alwaysuse in a safe environmentto avoid the risk of accidents.
- Always be aware of your surroundings when using the de vice while moving.
- Avoid using the device during thunderstorms to reduce the possibility of electric shock.
- If there is a ringing in the ears during or immediately after use, reduce the volume or discontinue using the product and obtain medical advice.
- Do not listen to music at excessive volumes forextended periods.
- Do not use the earphones/headphones at excessive volumes.
- Be careful not to get the earphones/headphones caught i n other objects.
- Do not sleep with earphones in your ears or leave them in for extended periods.

## Troubleshooting

#### **Check for solutions to common problems.**

- 1. The device won't turn on.
	- The battery may need to be recharged. Charge the device for at least one hour and try again.
	- Reset the device and try again. (See p. 5)
- 2. The device will not charge when connected to a computer via USB cable.
	- Use a USB port on the back of the computer, and check that the USB port is functioning properly.
	- Check that the USB cable is connected correctly.
- 3. The computer won't recognize the device or an error occurs when connected.
	- Use a USB port on the back of the computer. Ch
	- eck that the USB cable is connected correctly.
	- For Windows XP, verify that Service Pack 2 (or higher) a nd Windows Media Player 10 (or higher) are installed. C
	- heck if the device connects properly on a differentcomputer.
- 4. The screen turns off repeatedly.
	- The screen turns off automatically after a defined period to reduce battery consumption. Set the time at  $\begin{bmatrix} \bullet & \bullet \end{bmatrix}$ ower Saving - ScreenTimeout].
- 5. The screen does not display images properl
	- y. Check the screen for debris.
- 6. There is no sound, or there is static/interferenc
	- e. Check that the volume setting is above [0].
	- Check that the earphones are plugged in properly, and make sure debris isn't obstructing the port connection.
	- Check if the music file is corrupted.
	- Verify that the audio settings have been properly set. (Balanced out, line out, etc.)
- 7. A file does not play, or the product is unstable when a certain file is used.
	- The following may occur due to the condition of the file: Playback is unstable or difficult.
		- The product may not work normally.
		- The file may sound different from a computer. T
		- here may be a difference in the performance of playback or other functions.
		- There may be differences in the playable specs.
	- A file conversion or use of a different file is recommended.

Copyright iriver Limited retains the rights to patents, trademarks, copyrights, and other intellectual property rights related to this manual. No contents of this user manual may be duplicated or repro duced in any format or by any means without the prior appr oval of iriver.

Using or reproducing, in whole or part, the contents of this document is subject to penalties.

Software, audio, video, and any other copyrighted contents are protected in accordance with relevant copyright laws. T he user accepts all legal responsibility for the unauthorized r eproduction or distribution of the copyrighted contents from this product.

Companies, organizations, products, people, and events used in the examples are not based on actual data.

iriver has no intention to be associated with any company, i nstitution, product, person, or incident through this instruction manual, and no such inference should be made.

It is the responsibility of the user to comply with applicable copyright laws.

© 1999-2016 iriver Limited. All rights reserved.

The PPE12 was designed and audio-tuned under the advisement of MSD.

## Certifications

#### KC / FCC / CE / TELEC

Class B Device (Communication equipment for residential use): This is a Class B Device and is registered for EMC requirements for residential use. This device can be used in residential an d all other areas.

#### **FCCID:QDMPPE12** T

**This device complies with Part 15 of the FCC Rules. Operation is**  subject to the following two conditions: (1) this device may not c<br>ause harmful interference, and (2) this device must accept any in **terference received, including interference that may cause undes iredoperation.**

## Specifications

#### **General Specifications AudioSpecifications StorageCapacity Built-in Memory** 128GB[NAND] **External Memory** microSD (Max. 128 GB) x 1 **Battery Capacity** 3,400 mAh 3.7 V Li-Polymer Battery **Model** PPE<sub>12</sub> **BodyColor** TBD **BodyMaterial** Aluminum **Display** 4-inch WVGA (480x800) Touch Screen **SupportedAudio Formats** WAV, FLAC, WMA, MP3, OGG, APE (Normal, High, Fast), AAC, ALAC, AIFF, DFF, DSF **SamplingRate** PCM: 8 kHz - 192 kHz (8/16/24-bits per sample) DSD: DSD: DSD64 (1-bit 2.8 MHz), Stereo / DSD128 (1-bit 5.6 MHz), Stereo **Output Level** Unbalanced 2.2 VRMS / Balanced 2.3 VRMS (Condition: NoLoad) **DAC** AKM AK4490 x 1 (Single DAC) **Decoding** Supports up to 24-bit / 192 kHz bit-to-bit decoding **Input** Type-B micro-USB Input (Charging & data transfer (PC & Mac)) / Connection Mode: MTP (Media Device) **Outputs** Phones (3.5 mm) / Optical Out (3.5 mm)/ Balanced Out (2.5 mm, only 4-pole supported) **Wi-Fi** 802.11 b/g/n (2.4GHz) **Bluetooth** v4.0 (A2DP, AVRCP) APT-x **Dimensions** 2.95"(75.15 mm) W/lx 4.42"(112.4 mm) H x 0.64" (16.45 mm) D **Weight** TBD **FeatureEnhancements** Firmware Upgrade Supported (OTA) **Frequency Response** ±0.053dB (Condition: 20 Hz –20 kHz) Unbalanced / ±0.053 dB (Condition: 20 Hz – 20 kHz) Balanced ±0.56 dB (Condition: 10 Hz –70 kHz) Unbalanced / ±0.55 dB (Condition: 10 Hz –70 kHz) Balanced **S/N** 116dB@ 1kHz,Unbalanced/ 117dB @ 1kHz,Balanced **Crosstalk** 130dB@ 1kHz,Unbalanced/ 135dB @ 1kHz,Balanced **THD+N** 0.0008% @1 kHz, Unbalanced / 0.0007% @1 kHz,Balanced **SMPTEIMD** 0.0007% 800 Hz 10 kHz (4:1) Unbalanced / 0.0006% 800 Hz 10 kHz (4:1)Balanced **Output Impedance** Balanced Out 2.5 mm (1 ohm) / Phones 3.5 mm (2ohm) **Clock Jitter** 30 ps (Typ.)/ Reference Clock Jitter (VCXO Clock) 0.2 ps (Typ.) **Reference Clock Jitter** 0.2ps (VCXO Clock)

Registered Windows 2000, Windows XP, Windows 7, Windows 8, Windows 7, Windows 8, Windows 10 and Windows Media Player are trademarks of Trademarks MicrosoftCorp.

![](_page_53_Picture_2.jpeg)

Disclaimers The manufacturer, importer, and distributor shall not be lia ble for damages including accidental and personal injury d ue to the improper use or operation of this product. The information in this user manual was written based on current product specifications. The manufacturer, iriver Li mited, is adding new complementary features and will co ntinue to apply new technologies in the future. All specifications may be changed without prior notice. The re is no warranty against data loss due to the use of this pr oduct.

We, IRIVER LIMITED., hereby declares that this Portable Mu sic Player is in compliance with the essential requirements and other relevant provisions of Directive 1999/5/EC.

#### Body-worn Operation

This device was tested for typical body-worn operations. A minimum separation distance must be maintained between the user's body and the handset, including the antenna: 5 mm to comply with the RF exposure requirements in Europe Third-party belt-clips, holsters, and similar accessories used by this device should not contain any metallic components. Body-worn accessories that do not meet these requirements m ay not comply with RF exposure requirements and should b e avoided. Use only the supplied or an approved antenna. Unauthorized antennas, modifications, or attachments could im pair call quality, damage the phone, or result in violation of r egulations. Do not use the phone with a damaged antenna. If a damaged antenna comes into contact with the skin, a m inor burn may result. Please contact your local dealer for re placement antenna.

#### Body-worn accessory exposure conditions

"Specific information must be included in the operating ma nuals to enable users to select body-worn accessories that meet the minimum test separation distance requirements. User s must be fully informed of the operating requirements and restrictions, to the extent that the typical user can easily und erstand the information, to acquire the required body- worn accessories to maintain compliance. Instructions on how to place and orient a device in body-worn accessories, in acc ordance with the test results, should also be included in the user instructions. All supported body-worn accessory oper ating configurations must be clearly disclosed to users thro ugh conspicuous instructions in the user guide and user ma nual to ensure unsupported operations are avoided. All bod y-worn accessories containing metallic components must b e tested for compliance and clearly identified in the operatin g manual. The instruction must inform users to avoid using oth er body-worn accessories containing metallic components to ensure RF exposure compliance."

![](_page_55_Picture_1.jpeg)

**Risk of explosion if battery is replaced by an incorrect type. Disp ose of used batteries according to the instructions.**

**FCC Caution**

**Any changes or modifications in construction of this device which are not expressly a pproved by the party responsible for compliance could void the user's authority to op erate the equipment.**